## MAKING A PAYMENT

There are three methods of payment: **Paper check**, **ACH Debit**, and **ACH Credit**. Only the instructions for paying by paper check or ACH Debit are included below.

**Making an ACH Credit payment is not performed using the QUEST software**. However instructions for accessing the application to pay by ACH Credit are also provided below.

## *Applying to DUA to Make Payments Using ACH Credit*

If you wish to use the ACH Credit method of payment, follow the instructions below to access the application.

- 1. Navigate to www.mass.gov/uima.
- 2. Click the **Forms** link under the **Our Organization** area, and click **ACH Credit**.
- 3. Fill out and submit the application according to the instructions.

**NOTE**: A sample form also appears in the Addendum to this document.

### *Making a Payment with a Paper Check*

**NOTE**: Even if a TPA is performing this procedure on an Employer's behalf, **the check must issued by the Employer, not the TPA**.

- 1. Click **Payment Information**.
- 2. Click **Payment Account Summary**.
- 3. Click **Make Payment**.
- 4. If you are eligible for the deferral option, the **Deferral** page appears showing amounts due with or without deferral. Check the box if you wish to use a deferral. Click **Next**.

**NOTE**: The Deferral page only appears if you are eligible to defer some of your payment.

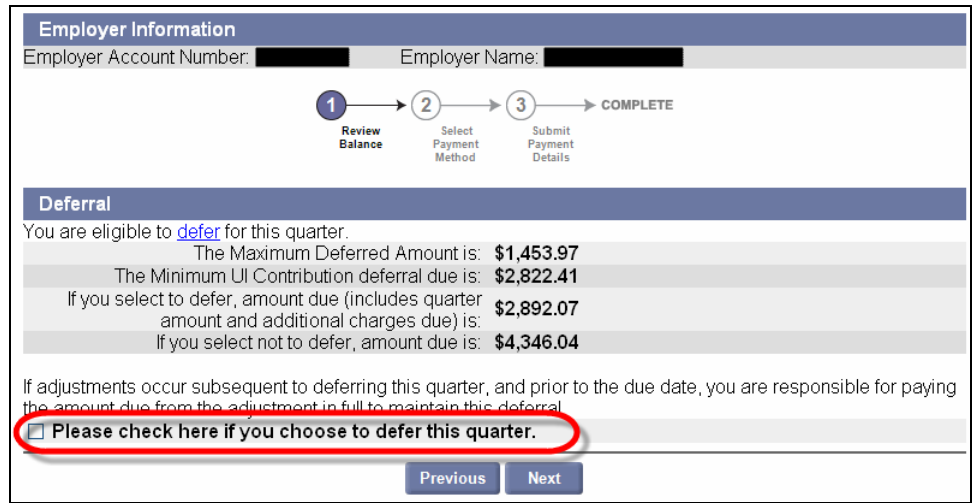

#### *QUEST - Employer User Guide*

5. In the **Payment Method** page, enter a **Payment Amount**. Select **Paper Check**. Click **Next**.

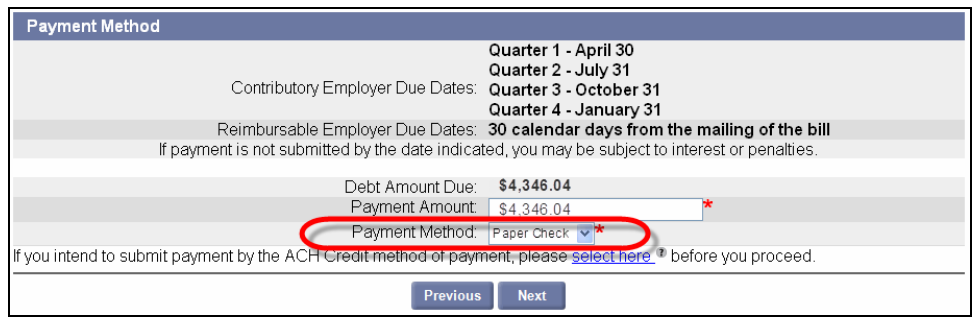

6. The **Printable Voucher for Paper Check Payment** page appears. Print this voucher and include it with your paper check. (See the instructions on the voucher for detailed instructions). Click **Close**.

**NOTE**: Paper check payments will be posted to your account when received by the check processing unit.

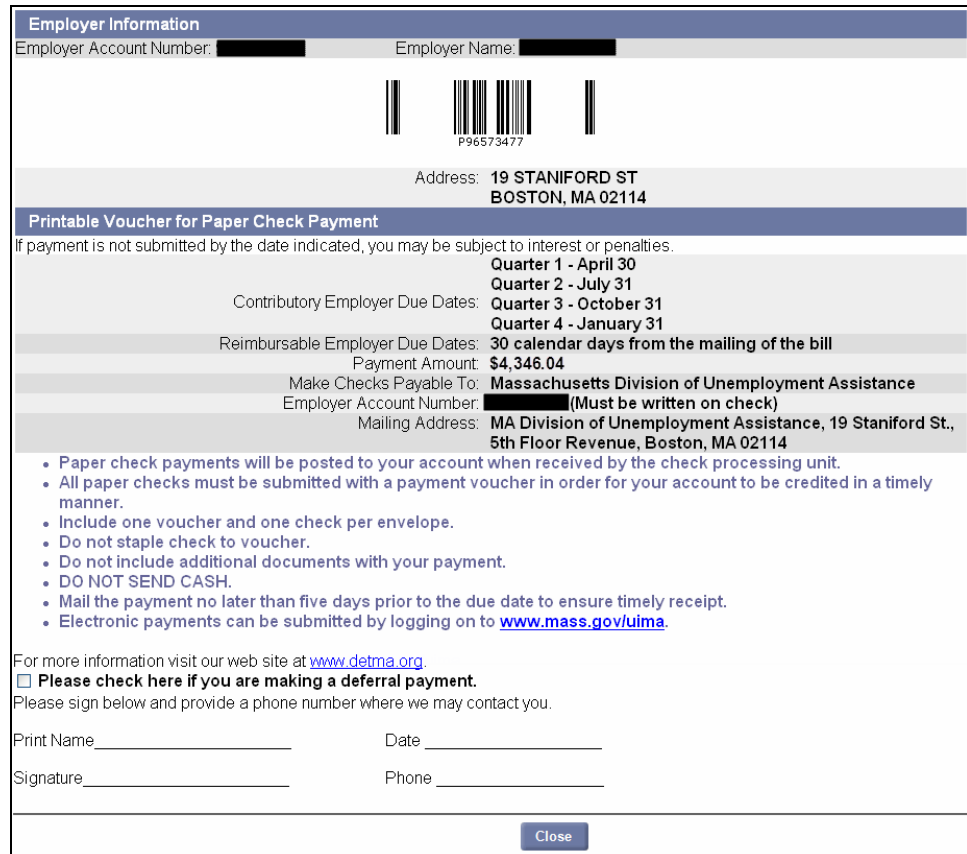

# *Making a Payment Using ACH Debit*

- 1. Click **Payment Information**.
- 2. Click **Payment Account Summary**.
- 3. Click **Make Payment**.
- 4. If you are eligible for the deferral option, the **Deferral** page appears showing amounts dues due with or without deferral. Check the box if you wish to use a deferral. Click **Next**.

**NOTE**: The Deferral page only appears if you are eligible to defer some of your payment.

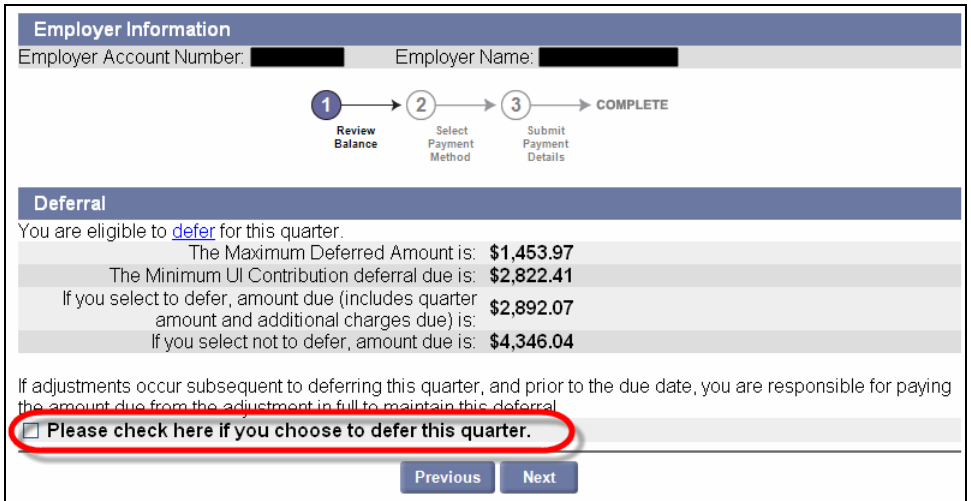

5. In the **Payment Method** page, enter a **Payment Amount**. Select **ACH Debit**. Click **Next**.

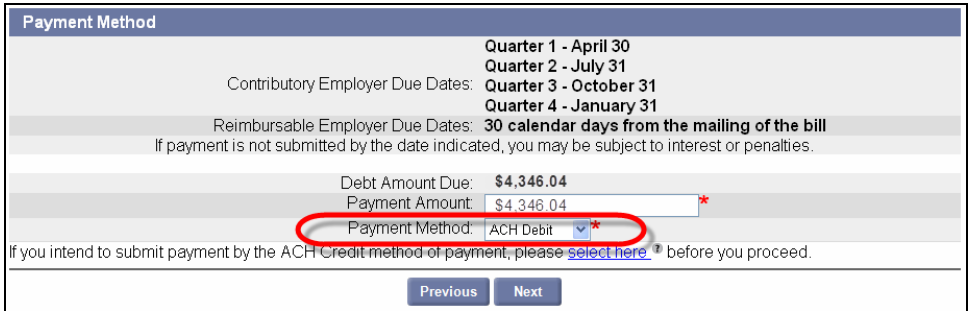

#### *QUEST - Employer User Guide*

6. The **ACH Payment** page appears. Enter the **Routing Transit Number** and **Bank Account Number**, select the **Account Type**, and enter the **Payment Effective Date**. Click **Next**.

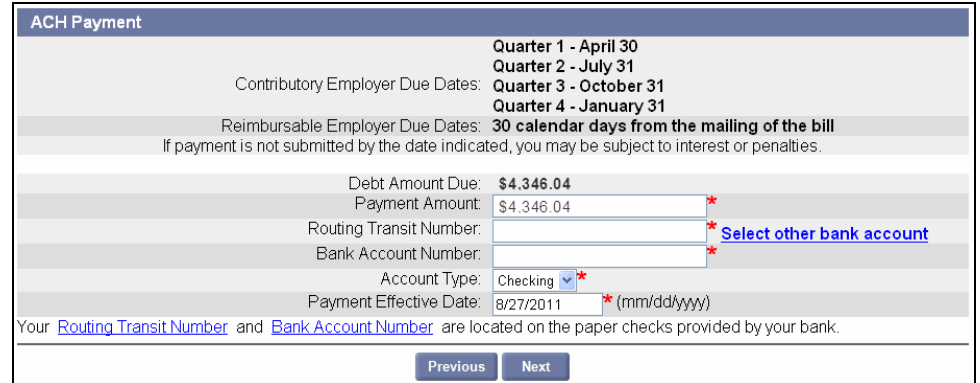

**IMPORTANT NOTE:** The Routing Transit Number and the Bank Account Number are NOT retained in the QUEST system, as a security measure. Enter the numbers each time you submit a payment.

**NOTE**: If you have a previous outstanding balance, Payment Effective Date cannot be later than the current date.

7. The **Payment Verification** page appears. Review the information and click **Submit**.

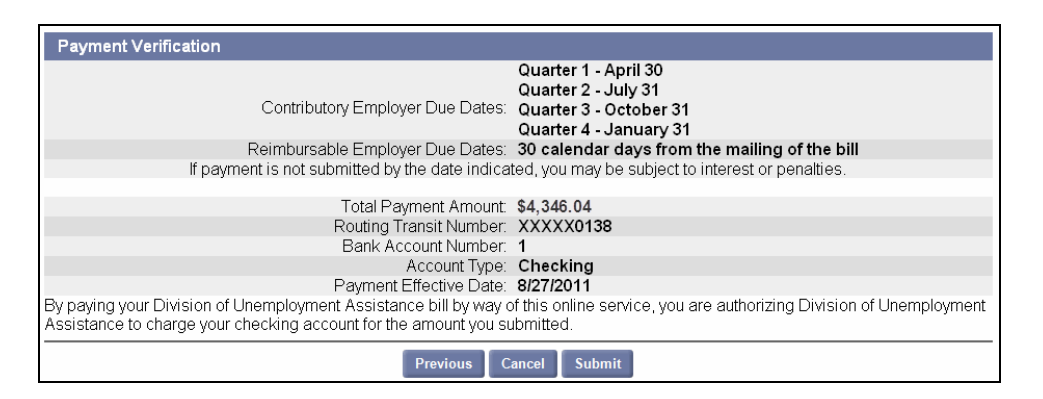

8. The **Payment Confirmation** page appears, displaying your payment confirmation number. The payment confirmation number can be used for future reference.

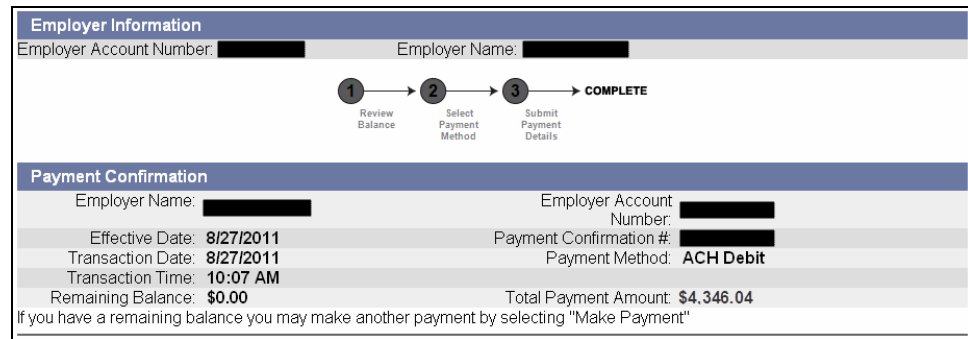